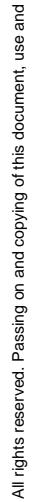

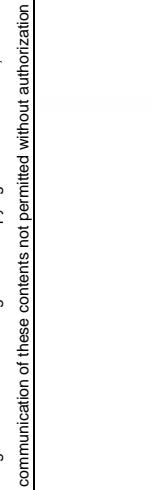

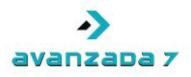

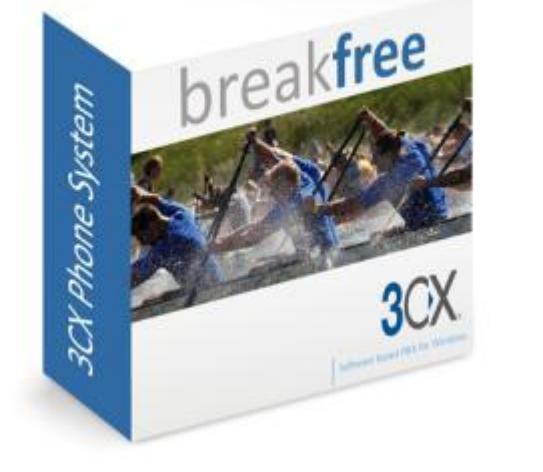

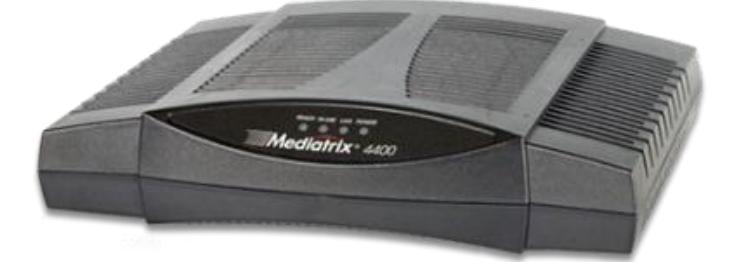

## 3CX y Mediatrix

## Documento de homologación

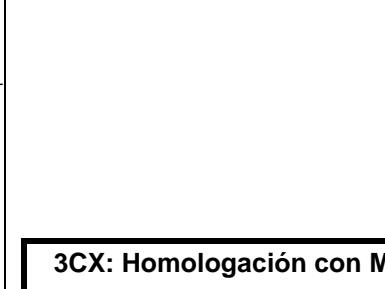

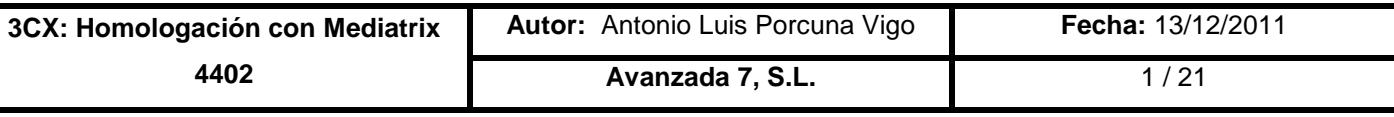

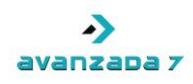

# **Índice**

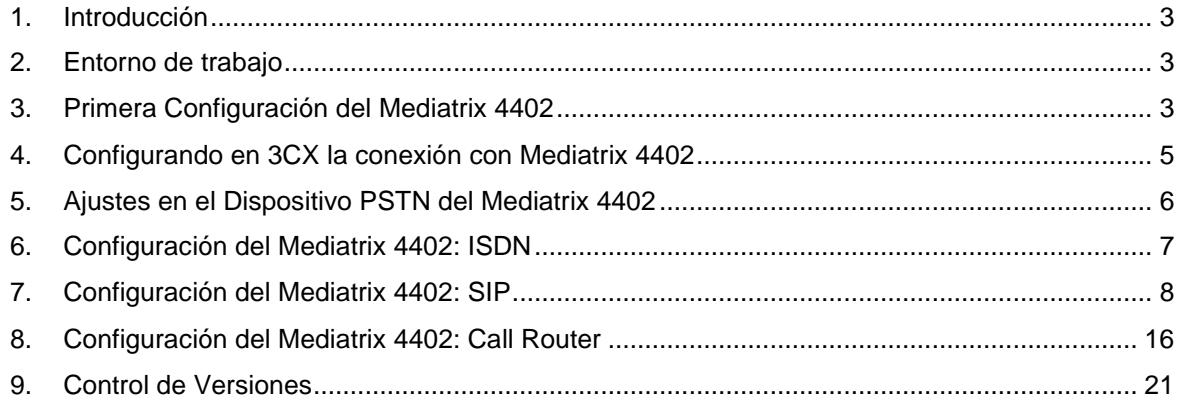

**3CX: Homologación con Mediatrix 4402** Autor: Antonio Luis Porcuna Vigo **Fecha:** 13/12/2011 **Avanzada 7, S.L.** 2/21

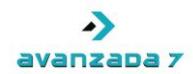

#### <span id="page-2-0"></span>1. Introducción

En el presente documento de detallan las pruebas y configuraciones realizadas a una centralita 3CX y un dispositivo Mediatrix 4402 con el objetivo de certificar la correcta integración entre ambos elementos. Queda fuera de este documento la configuración de llamadas entrantes y salientes en 3CX.

#### <span id="page-2-1"></span>2. Entorno de trabajo

Para las pruebas de homologación de 3CX con Mediatrix 4402 se ha dispuesto de una máquina física con las siguientes características:

- Procesador Pentium Dual Core E5300 2.6 Ghz.
- Memoria: 4 Gigas.
- Disco Duro: 1 Tera.

Sistema operativo y software utilizado:

- Sistema Operativo: Windows 7 Ultimate Service Pack 1 64 bits totalmente actualizado.
- PBX: 3CX PhoneSystem 10.0.22686.2297 SP.5
- Licencia de Demo para 3CX: 2 llamadas simultáneas.

Características del Mediatrix 4402:

- Modelo: Mediatrix 4402.
- Firmware: 2.0.17.285.

#### <span id="page-2-2"></span>3. Primera Configuración del Mediatrix 4402

Una vez conectamos el Mediatrix 4402 a nuestra LAN, usando el puerto ETH1, y lo enchufamos a la corriente, tendremos que acceder a su configuración por primera vez a la IP que le haya asignado el servidor DHCP que tengamos en nuestra red. Supondremos que la IP asignada es 192.168.3.101. El acceso es vía http. Es decir, accederíamos a la siguiente URL:

#### <http://192.168.3.101/>

Tendremos que proporcionar los siguientes datos como login y contraseña:

#### admin

administrator

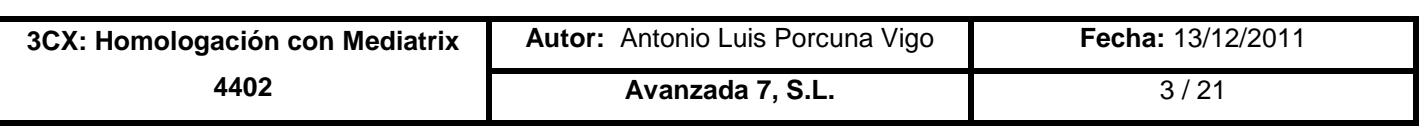

## avanzapa z

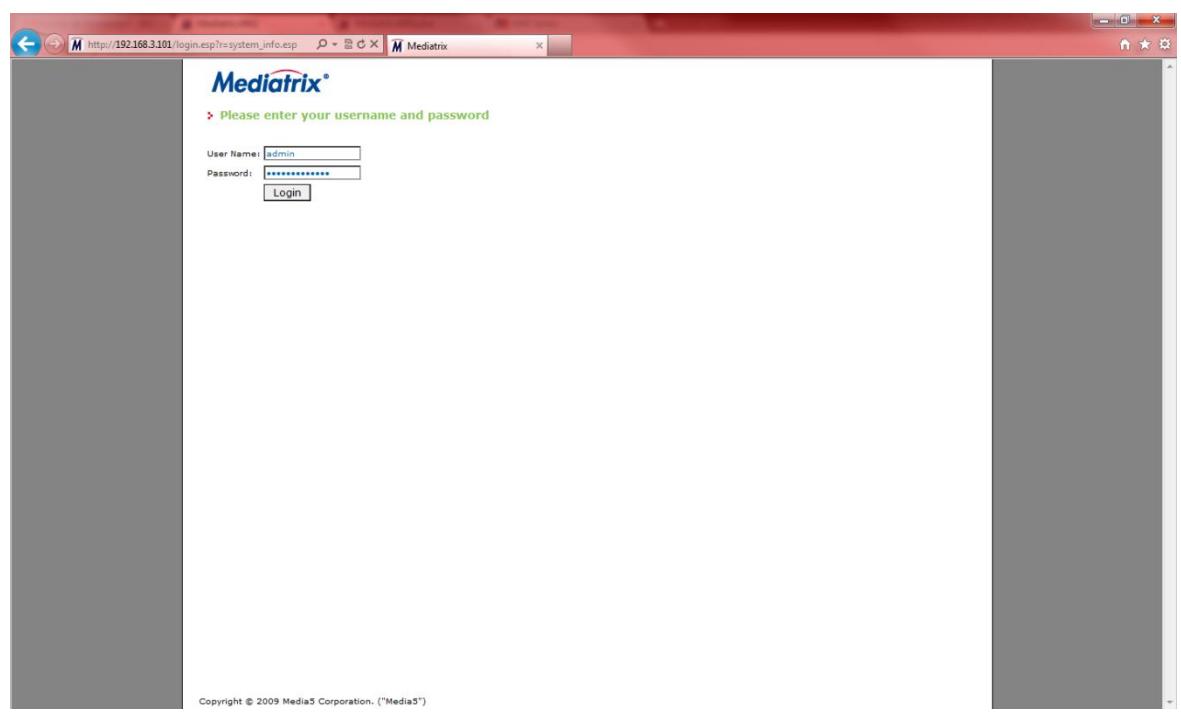

Una vez dentro del Mediatrix 4402, tendremos que establecerle su configuración de Red. Para ello, habrá que acceder a Network  $\rightarrow$  Interfaces y configurar los parámetros de Red del interfaz Uplink acordes con nuestra LAN.

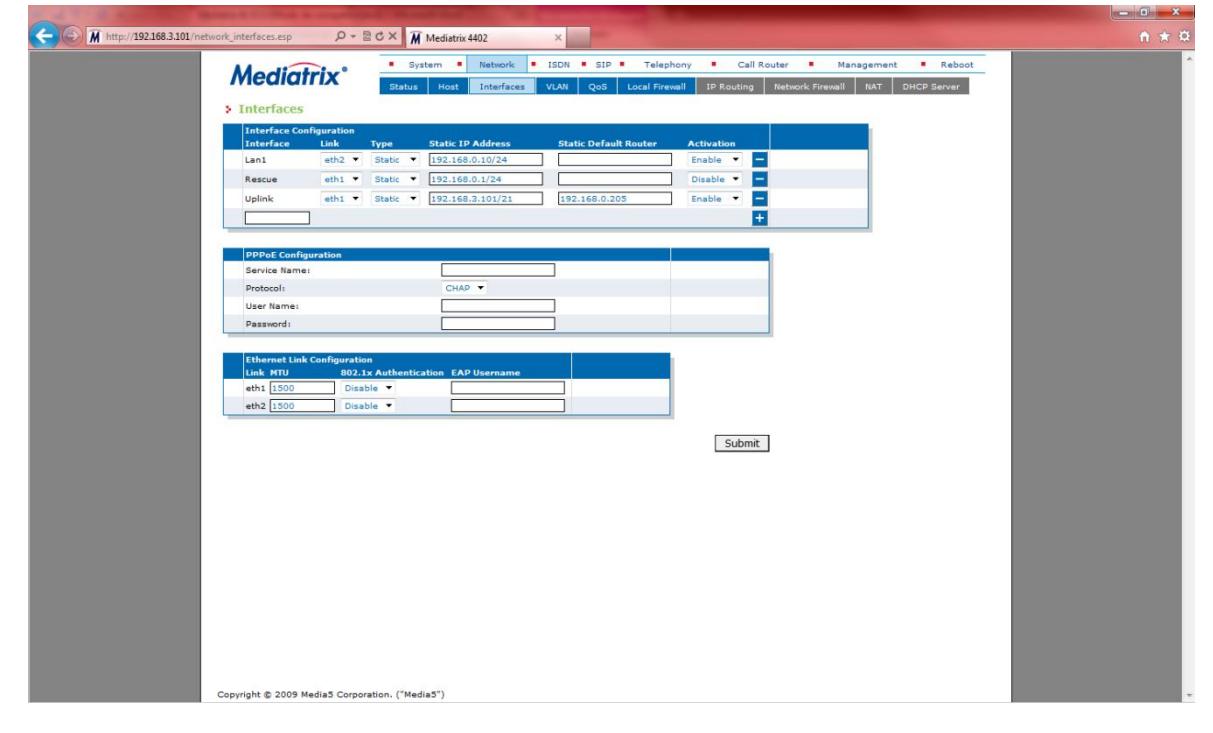

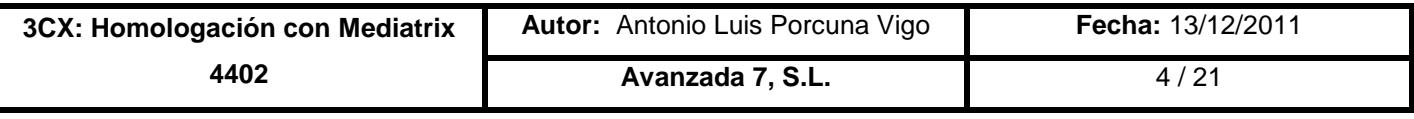

En nuestro caso, los parámetros quedarán así:

- **Link**: *Eth1*
- **Type**: *Static*
- **Static IP Address**: *192.168.3.101/21*
- **Static Default Router**: *192.168.0.205*
- **Activation**: *Enable*

El parámetro **Static IP Address** contiene la dirección IP y máscara de red en formato ip/mascara. En nuestro caso, nuestra máscara de red es 255.255.248.0, que se corresponde con 21.

Una vez configurados, pulsaremos en **Submit** para que se guarden y apliquen los cambios. Una vez hecho esto, habrá que acceder al Mediatrix 4402 usando la nueva dirección IP.

### <span id="page-4-0"></span>4. Configurando en 3CX la conexión con Mediatrix 4402

Dado que el Mediatrix 4402 es un Gateway ISDN de 2 interfaces, tendremos que darlo de alta en 3CX como un "Dispositivo PSTN". Al no estar soportado, al crear un nuevo "Dispositivo PSTN" tendremos que crearlo de tipo "Gateway Genérico" y establecerle un nombre.

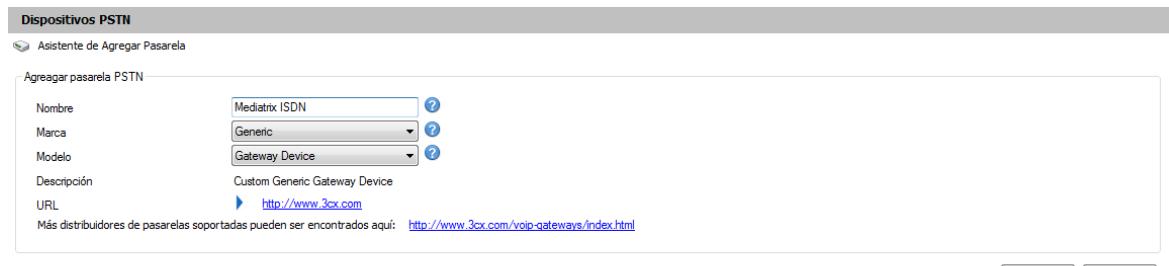

Cancelar | Siguiente > |

En el siguiente paso tendremos que configurar cuantos canales ISDN tenemos disponibles. Para ello, en "Tipo" seleccionamos "BRI" y establecemos que tenemos 2 puertos (se auto completa la configuración de canales por puerto a 2). Asimismo, escribiremos la dirección IP y puerto SIP del Mediatrix 4402.

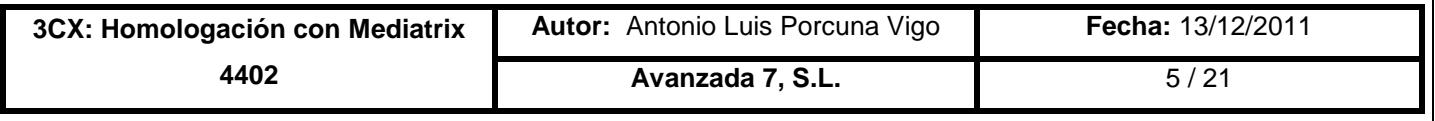

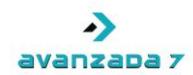

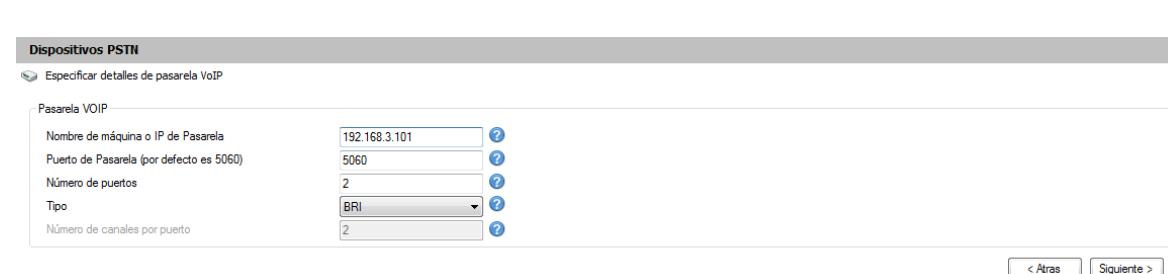

En el siguiente paso tendremos que tener en cuenta los números de extensiones virtuales creados, ya que habrá que configurarlos en el Mediatrix 4402. **En nuestro caso, 10001 y 10002**.

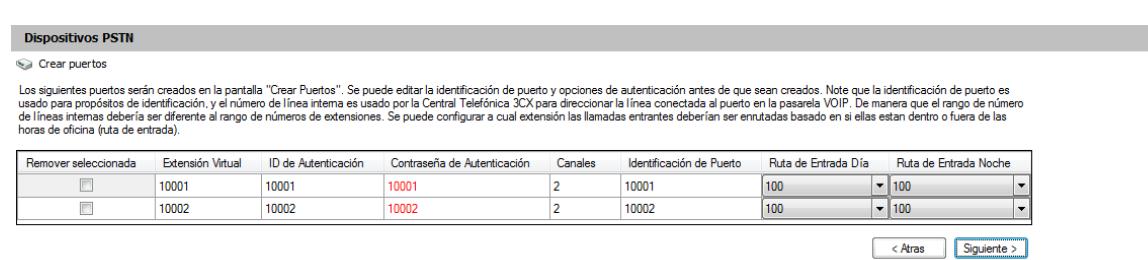

Una vez llegados a este punto, y saltándonos el paso de creación de reglas de salida para el dispositivo PSTN que estamos creando, ya tendríamos dado de alta el Mediatrix 4402 en 3CX.

#### <span id="page-5-0"></span>5. Ajustes en el Dispositivo PSTN del Mediatrix 4402

Para el caso de Mediatrix 4402, se hace necesario añadir una configuración extra para identificación de la fuente de llamada, para no tener problemas con las llamadas entrantes. Para ello, seleccionamos el Dispositivo PSTN creado para el Mediatrix 4402 y accedemos a la sección "Parámetros de Entrada". En "Identificación de Fuente de Llamada" tendremos que añadir la siguiente línea de parámetros:

- **Campo SIP**: *Contact: Host Part*.
- **Variable**: *"GWHostPort" gateway/provider host/port*.

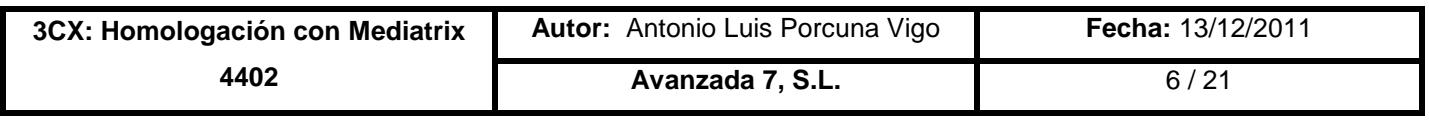

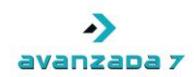

#### **Editor Docorolo**

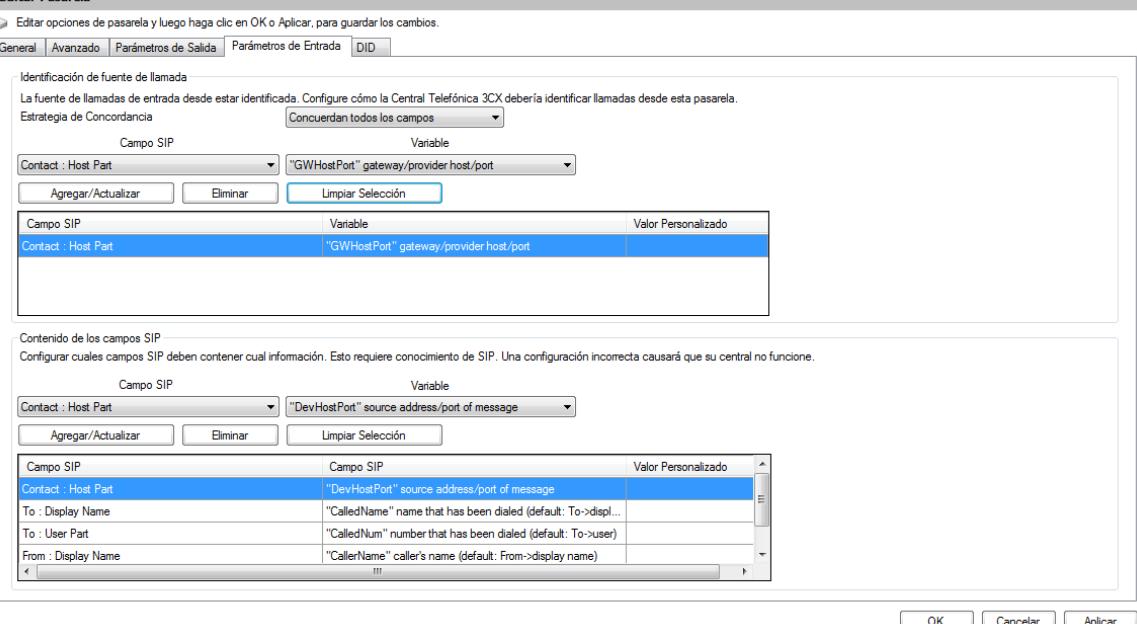

### <span id="page-6-0"></span>6. Configuración del Mediatrix 4402: ISDN

Cuando volvamos a acceder a la web de configuración del Mediatrix, tendremos que configurar los parámetros de las líneas ISDN. Para ello, accedemos a ISDN  $\rightarrow$  Basic Rate Interface y seleccionamos el interfaz BRI que deseamos configurar en el parámetro **Select Interface**.

Una vez seleccionado, configuramos los parámetros propios de la línea ISDN correspondientes al tipo de línea que tengamos conectada en el puerto BRI1. En nuestro caso, nuestras líneas ISDN están en modo TE y en modo Punto a Punto (PTP). La señalización es DSS1. En una configuración típica de líneas, el resto de parámetros no es necesario cambiarlos.

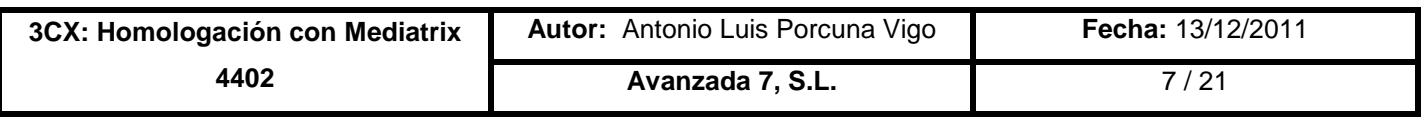

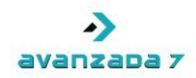

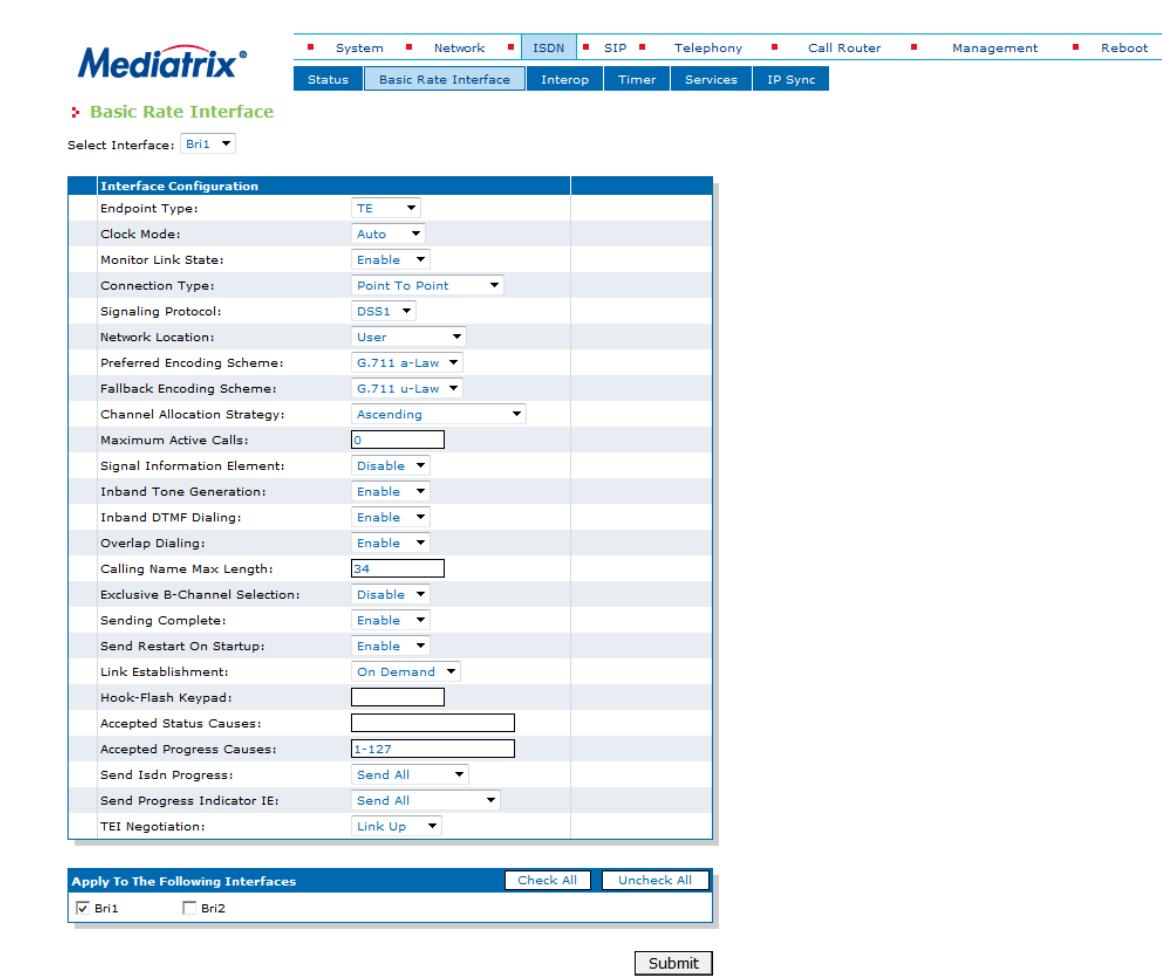

Copyright © 2009 Media5 Corporation. ("Media5")

Una vez configurados los parámetros de los puertos BRI, pulsamos en **Submit**. En caso de que las líneas no sincronicen, se recomienda reiniciar el Mediatrix 4402.

### <span id="page-7-0"></span>7. Configuración del Mediatrix 4402: SIP

Dentro de la web de configuración del Mediatrix 4402 tenemos que configurar la parte SIP para su correcta integración con 3CX. Para ello, tenemos que dar una serie de pasos, los cuales se detallan a continuación:

#### **1. Creación/Configuración de un Gateway**

Si accedemos a la sección **SIP Gateways**, tendremos la posibilidad de crear y configurar un Gateway. En nuestro caso, utilizamos el Gateway **default** que viene creado de serie. Así pues, tan solo tendremos que configurar los puertos de servicio para dicho Gateway. En nuestro caso, los parámetros para el Gateway **default** quedarán así:

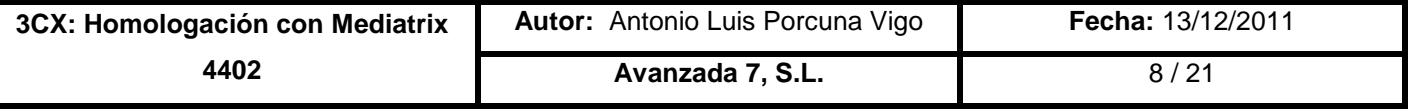

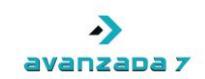

- **Gateway Configuration Name**: *default*.
- **Network Interface**: *Uplink*.
- **Port**: *5060.*
- **Secure Port**: *0.*

El parámetro **Port** indica el puerto SIP y el parámetro **Secure Port** el puerto para SIP Seguro. Ya que solo usaremos SIP por UDP, configuramos únicamente el parámetro **Port**.

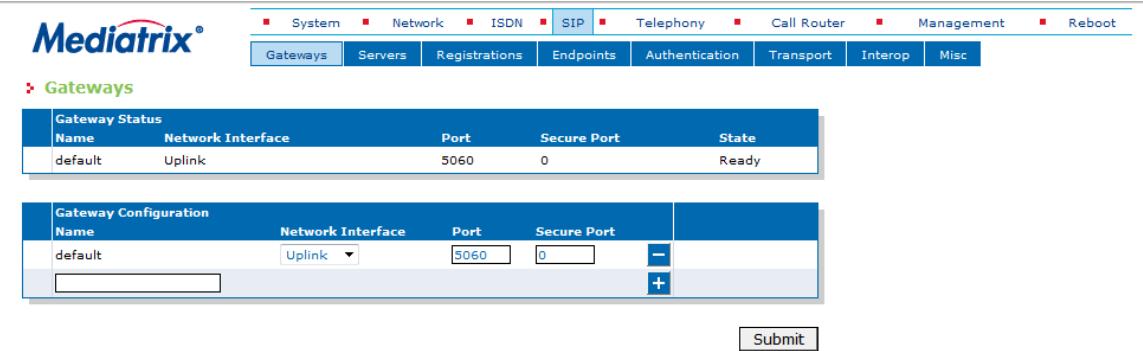

Una vez configurado, pulsaremos en **Submit** y se nos solicitará reiniciar un servicio. Para ello, deberemos acceder a System → Services y pulsar el botón "Restart Required Services" o el botón correspondiente al reinicio del servicio **SIP Endpoint (SIPEP)**, que es el que se nos solicitará reiniciar.

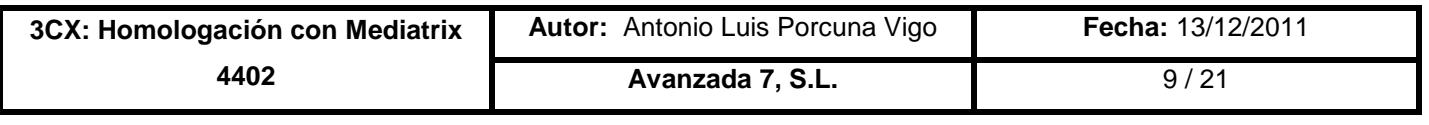

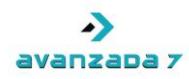

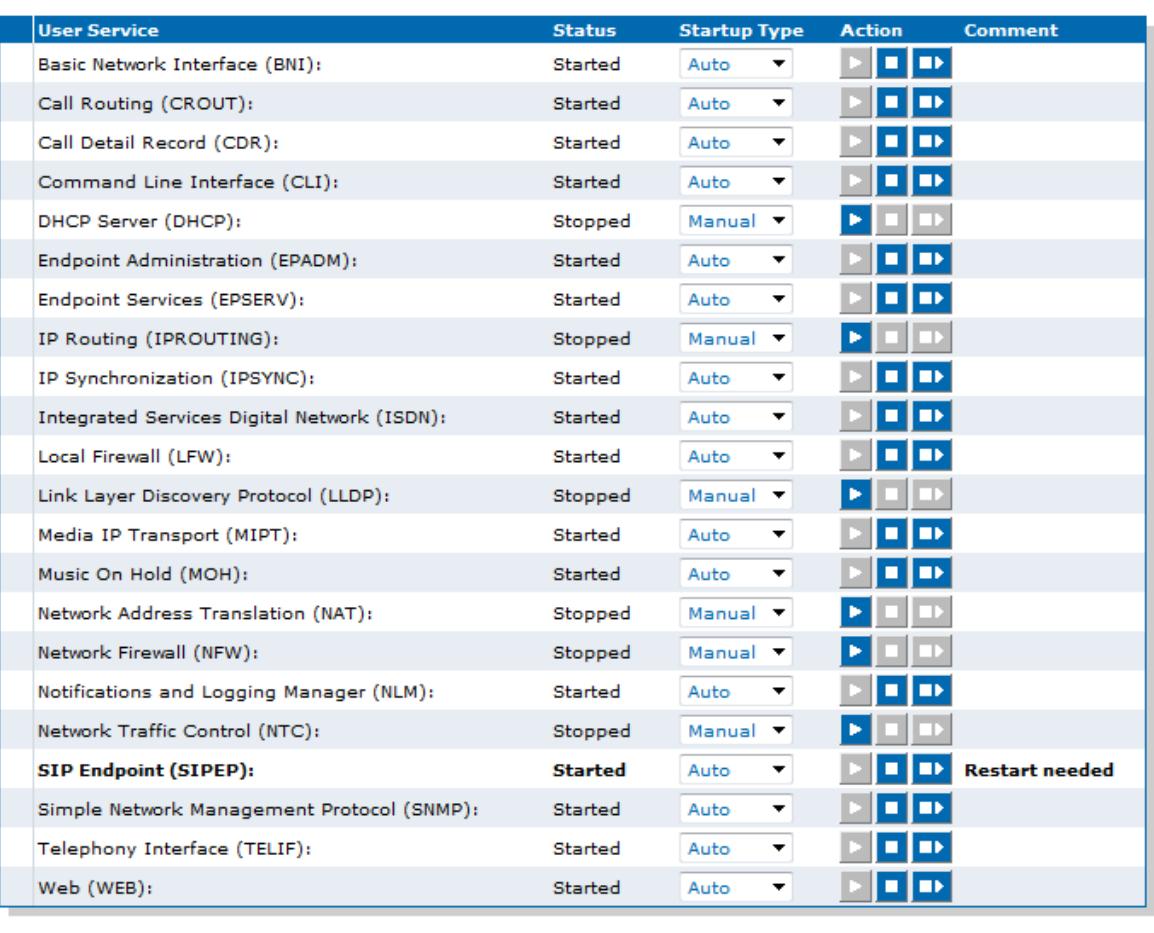

Submit **Restart Required Services** 

#### **2. Configuración de Servidores asociados al Gateway**

Si accedemos a la sección **SIP Servers**, tendremos que configurar el **Registrar Server** y el **Proxy Server** para el Gateway creado y configurado en el paso anterior, en nuestro caso **default**.

En la sección **SIP Gateway Specific Registrar Servers** configuramos el **Registrar Server** para el Gateway **default**. Para ellos, los parámetros deben quedar así:

- **Gateway Name**: *default*.
- **Gateway Specific**: *Yes*.
- **Registrar Host**: *192.168.3.16:5060*.

El parámetro **Registrar Host** debe contener la dirección IP y puerto de servicio SIP de 3CX, en nuestro caso 192.168.3.16:5060.

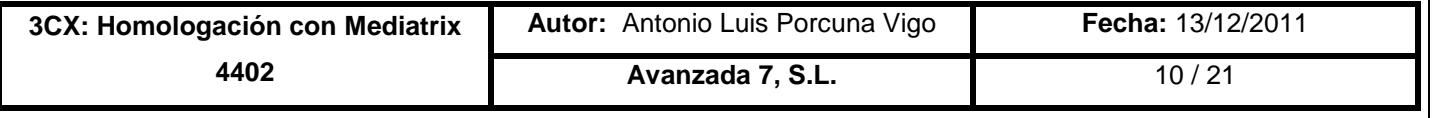

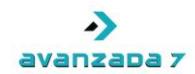

En la sección **SIP Gateway Specific Proxy Servers** configuramos el **Proxy Host** y **Outbound Proxy Host** para el Gateway *default*. Para ellos, los parámetros deben quedar así:

- **Gateway Name**: *default*.
- **Gateway Specific**: *Yes*.
- **Proxy Host**: *192.168.3.16:5060*.
- **Outbound Proxy Host**: *192.168.3.16:5060*.

El parámetro **Proxy Host** debe contener la dirección IP y puerto de servicio SIP de 3CX, en nuestro caso 192.168.3.16:5060.

En nuestro caso, dado que no usamos un **Outbound Proxy Host** distinto, podemos ponerle a dicho parámetro el mismo valor que **Proxy Host**.

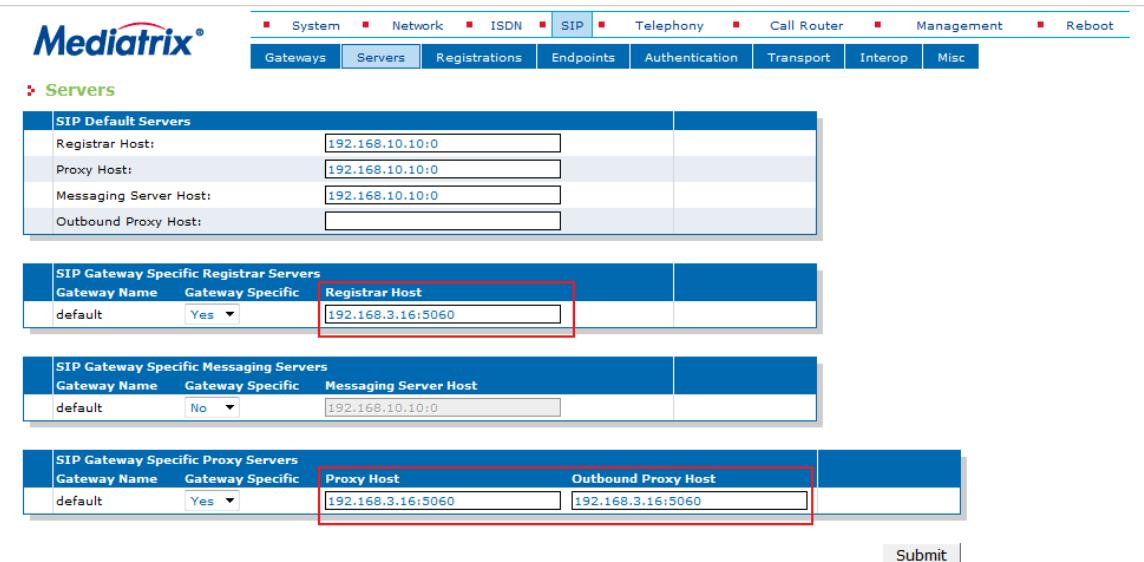

Una vez configurado, pulsaremos en **Submit** y se nos solicitará reiniciar un servicio. Para ello, deberemos acceder a System → Services y pulsar el botón Restart Required Services o el botón correspondiente al reinicio del servicio **SIP Endpoint (SIPEP)**, que es el que se nos solicitará reiniciar.

#### 3. **Configuración de Usuarios para Endpoints**

Si accedemos a la sección **SIP Registrations**, tendremos que configurar los usuarios para los endpoints. En nuestro caso, esos usuarios serán **10001 y 10002**, que son los mismos que nos proporcionaba 3CX a la hora de la creación del Gateway Mediatrix 4402.

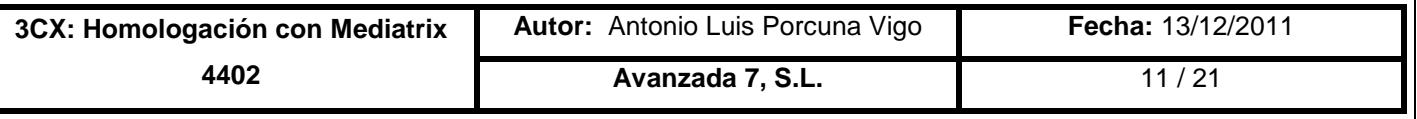

.

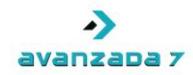

Así pues, en la sección **Endpoints Registrations**, para el Endpoint **Bri1** estableceremos el usuario **10001** y para el Endpoint **Bri2** estableceremos el usuario **10002**. En cada caso, estableceremos los parámetros **User Name** y **Friendly Name** a **10001** y **10002** respectivamente, aunque el parámetro **Friendly Name** puede ser un nombre identificativo que deseemos para identificar la línea ISDN.

Los parámetros para el Endpoint **Bri1** quedarían:

- **Endpoint**: *Bri1*.
- **User Name**: *10001*.
- **Friendly Name**: *10001*.
- **Register**: *Enable*.
- **Messaging**: *Disable*.
- **Gateway Name**: *default*.

Los parámetros para el Endpoint **Bri2** quedarían:

- **Endpoint**: *Bri2*.
- **User Name**: *10002*.
- **Friendly Name**: *10002*.
- **Register**: *Enable*.
- **Messaging**: *Disable*.
- **Gateway Name**: *default*.

Todos los derechos reservados. No se permite sin autorización escrita la cesión y

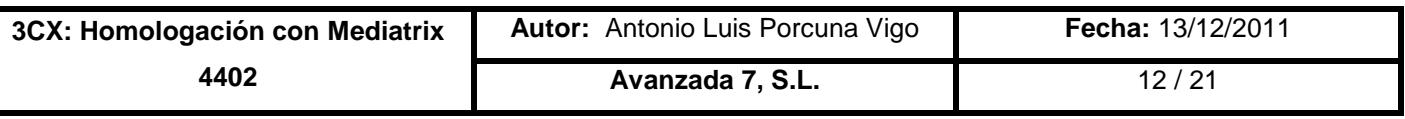

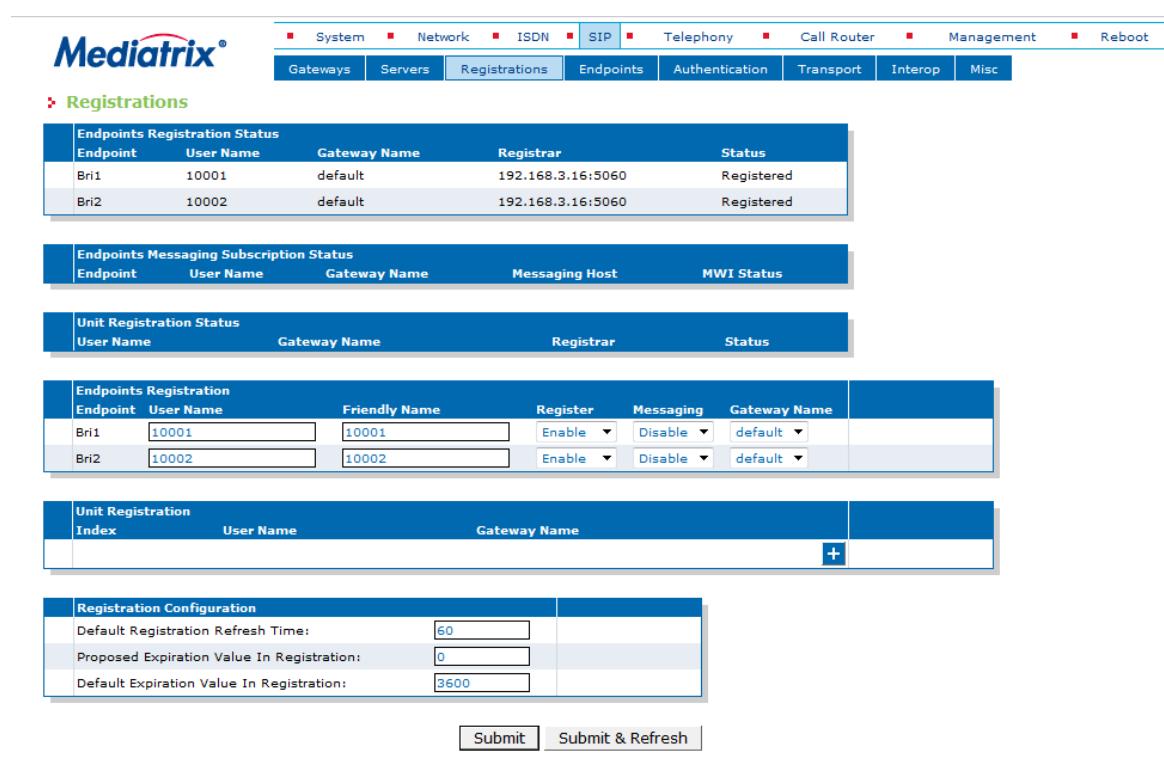

Una vez configurado, pulsaremos en **Submit** y se nos solicitará reiniciar un servicio. Para ello, deberemos acceder a System → Services y pulsar el botón Restart Required Services o el botón correspondiente al reinicio del servicio **SIP Endpoint (SIPEP)**, que es el que se nos solicitará reiniciar.

#### 4. **Configuración de los datos de autenticación con 3CX**

Si accedemos a la sección SIP  $\rightarrow$  Authentication, tendremos que configurar las 2 primeras entradas, una para la cuenta **10001** y otra para la cuenta **10002** , que son las cuentas que nos proporcionaba 3CX a la hora de la creación del Gateway Mediatrix 4402.

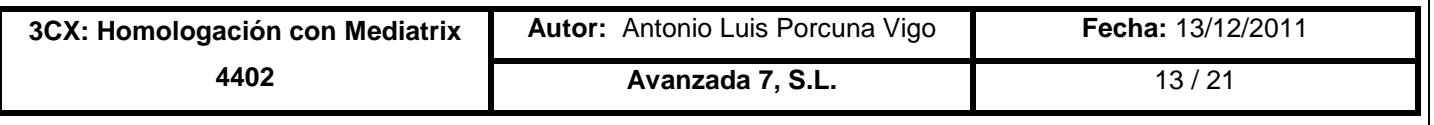

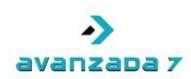

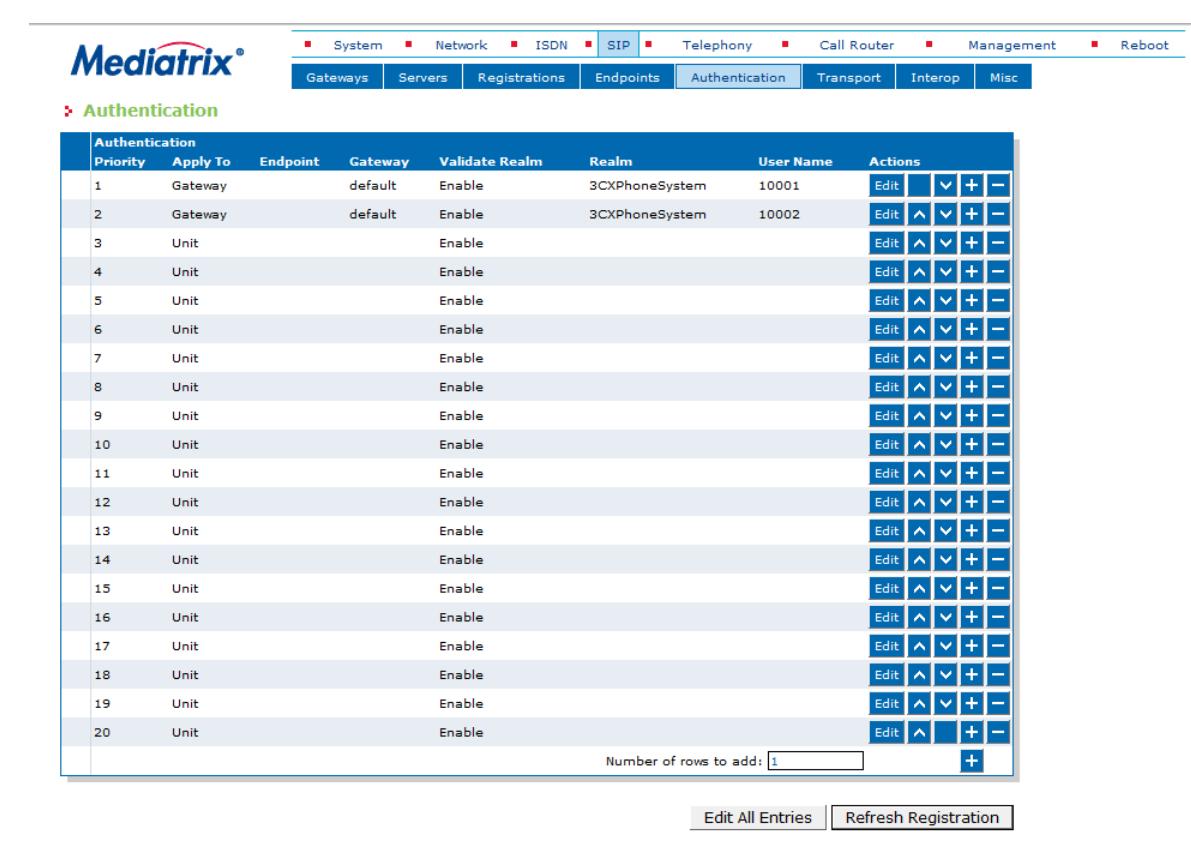

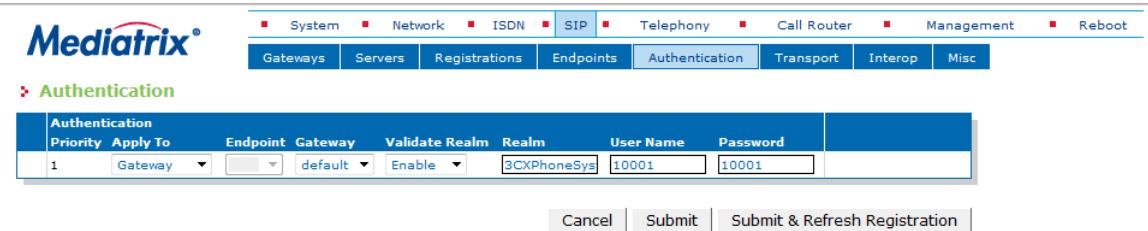

Para configurar la primera entrada, pulsamos el botón **Edit** de la misma. Teniendo en cuenta, que la primera entrada se corresponde con la cuenta **10001**, los parámetros quedan así:

- **Priority**: *1*.
- **Apply to**: *Gateway*.
- **Endpoint**: *<vacio>*
- **Gateway**: *default*.
- **Validate Realm**: *Enable*.
- **Realm**: *3CXPhoneSystem*.
- **User Name**: *10001*.
- **Password**: *10001*.

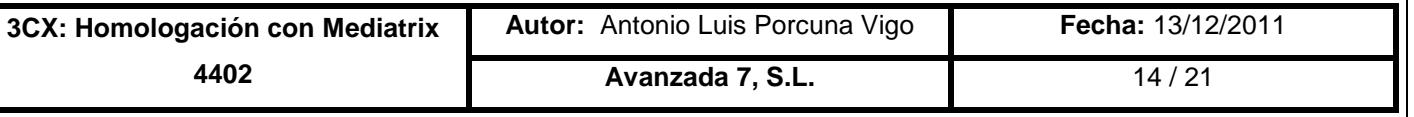

Una vez configurado, pulsamos el botón **Submit** para confirmar los cambios. Para configurar la segunda entrada, pulsamos el botón **Edit** de la misma. Teniendo en cuenta, que la primera entrada se corresponde con la cuenta **10002**, los parámetros quedan así:

- **Priority**: *2*.
- **Apply to**: *Gateway*.
- **Endpoint**: *<vacio>*
- **Gateway**: *default*.
- **Validate Realm**: *Enable*.
- **Realm**: *3CXPhoneSystem*.
- **User Name**: *10002*.
- **Password**: *10002*.

Una vez configurado, pulsamos el botón **Submit** para confirmar los cambios. Si en este momento accedemos a **SIP Registrations**, dentro de la sección **Endpoints Registration Status** podremos ver que las cuentas aparecen como registradas.

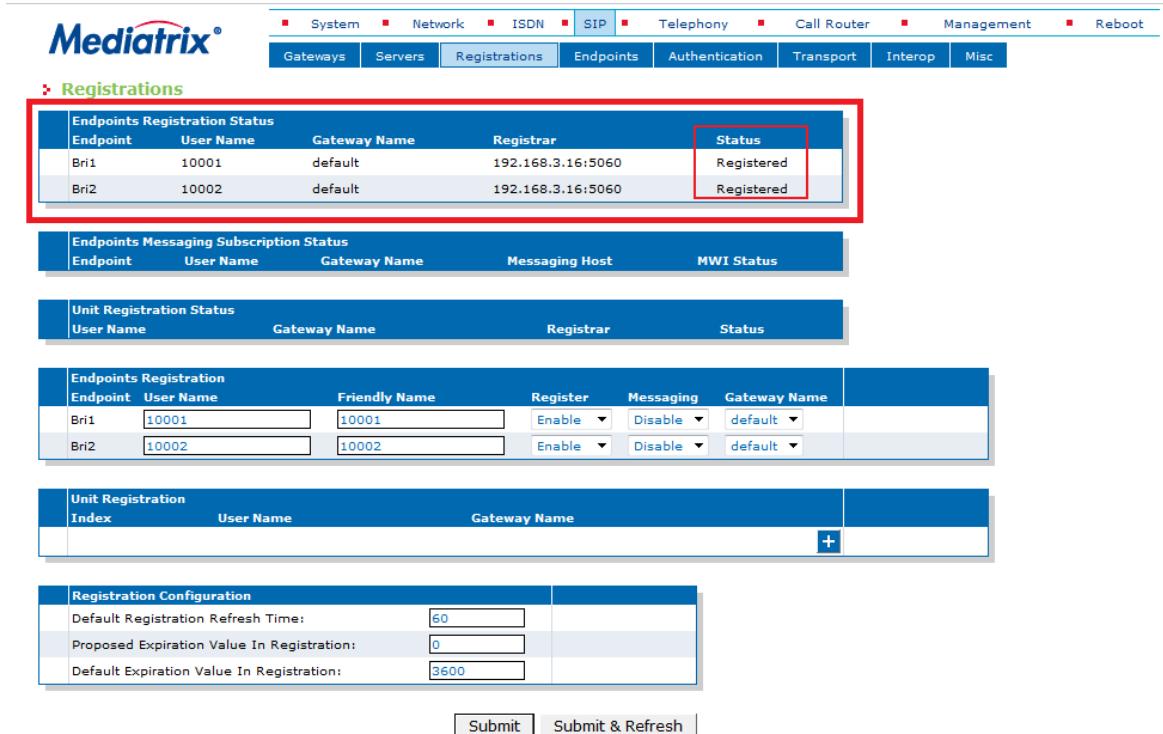

Llegados a este punto, ya tenemos la integración SIP entre 3CX y el Mediatrix 4402 realizada de forma correcta. Nos faltará configurar el "Call Router" en Mediatrix, lo cual vemos a continuación.

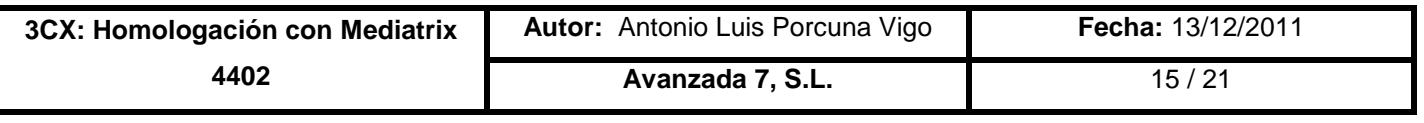

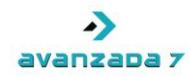

### <span id="page-15-0"></span>8. Configuración del Mediatrix 4402: Call Router

Dentro de la web de configuración del Mediatrix 4402 tenemos que configurar el "Call Router" para que el Mediatrix 4402 sea capaz de pasar las llamadas desde SIP a ISDN y desde ISDN a SIP. Para ello, vamos a suponer que queremos que todas las llamadas que lleguen por cualquier ISDN, pasen a 3CX, y que cualquier llamada que provenga de 3CX, salga por cualquier canal de cualquiera de las 2 ISDN que tenemos disponibles. La configuración para este caso, será la siguiente (desglosada por pasos).

#### 1. **Creación de un grupo para unir todas las ISDN**

Dentro de **Call Router → Route Config** nos dirigimos a la sección **Hunt** y pulsamos el **botón +** para añadir un nuevo grupo y lo configuramos con los siguientes parámetros:

- **Name**: *GrupoISDN (o cualquier nombre identificativo que deseemos)*.
- **Destinations**: *isdn-Bri1, isdn-Bri2*.
- **Selection Algorithm**: *Sequential (o el que deseemos)*.
- **Timeout (seconds)**: *0*
- **Causes**: *Este parámetro queda tal como está (por defecto)*.

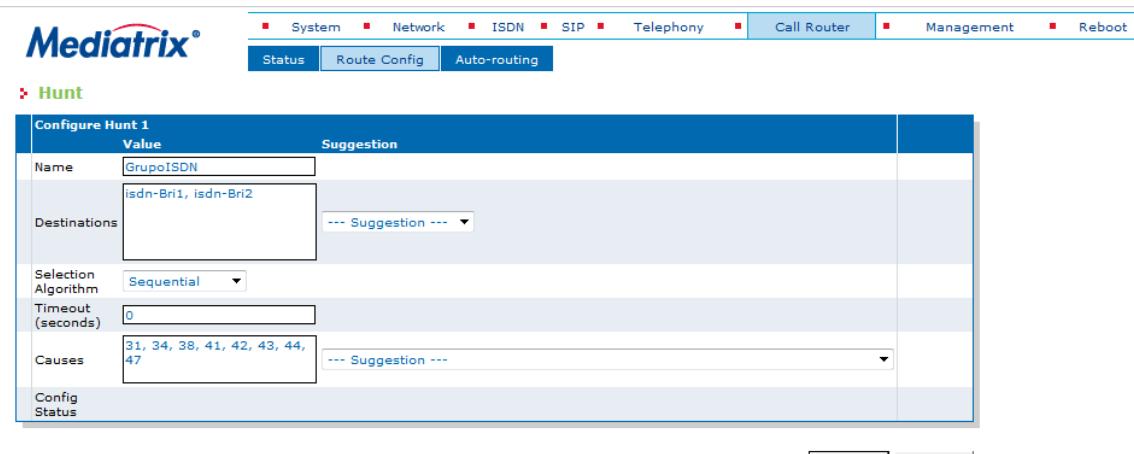

Submit Cancel

Una vez configurado, pulsamos **Submit** y tendremos creado el **GrupoISDN**, donde tenemos las 2 líneas ISDN. Podremos usar **GrupoISDN** dentro del Call Router del Mediatrix 4402 (sección "Route").

#### 2. **Configurar Early Disconnect**

Cuando se produce una finalización de una llamada por la parte ISDN queremos que la llamada se cuelgue directamente, es decir, el Mediatrix 4402 envíe un BYE a la parte SIP. Para ello,

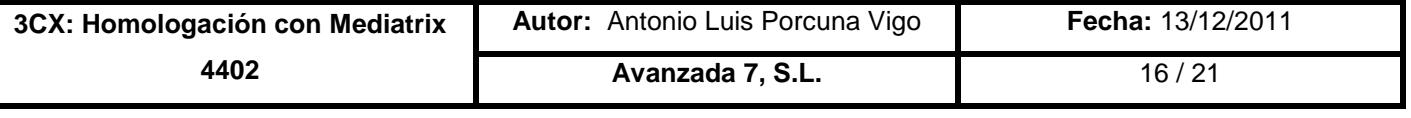

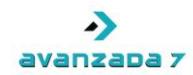

dentro de Call Router → Route Config nos dirigimos a la sección Signalling Properties y pulsamos el **botón +** para añadir una nueva entrada y la configuramos con los siguientes parámetros:

- **Name**: *Disconnect (o el nombre que deseemos)*.
- **Early Connect**: *Disable*.
- **Early Disconnect**: *Enable*.
- **Destination Host**: *<vacio>*.
- **Allow 180 with SDP**: *Enable*.
- **Allow 183 without SDP**: *Enable*.
- **Privacy**: *Disable*.
- **SIP Headers Translations**: *<vacio>*.
- **Call Properties Translations**: *<vacio>*.

Una vez configurado, pulsamos **Submit** y tendremos creado la entrada **Disconnect** en **Signalling Properties**. Podremos usar **Disconnect** dentro del Call Router del Mediatrix 4402 (sección "Route").

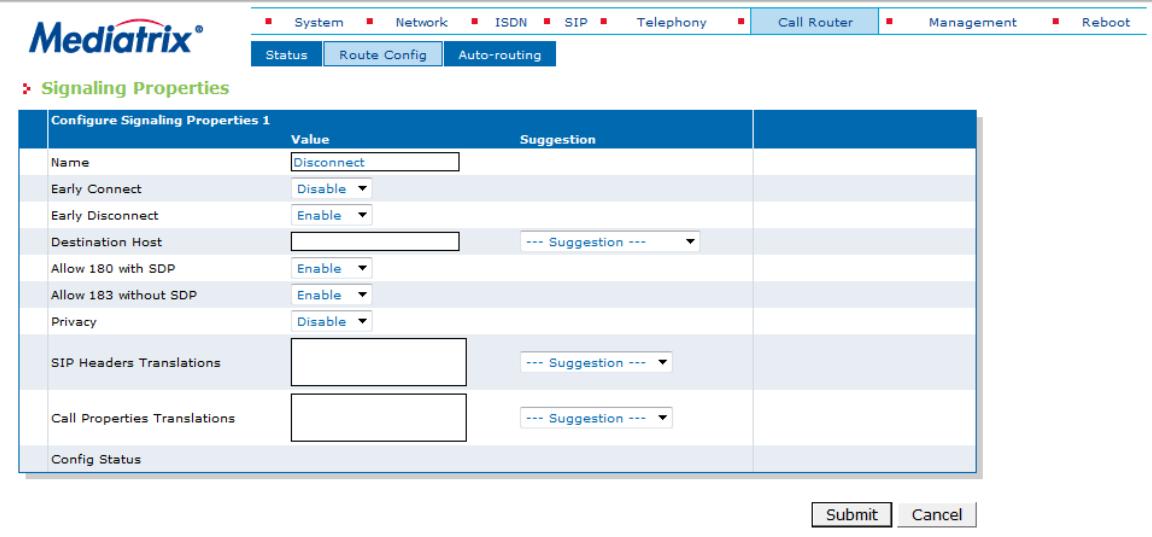

#### 3. **Creación de un mapping para conservar el número marcado**

Dentro de **Call Router → Route Config** nos dirigimos a la sección Mapping Type y pulsamos el **botón +** para añadir un nuevo **Mapping Type** y lo configuramos con los siguientes parámetros:

- **Name**: *NumMarcado*.
- **Criteria**: *Called E164*.
- **Transformation**: *Called E164*.

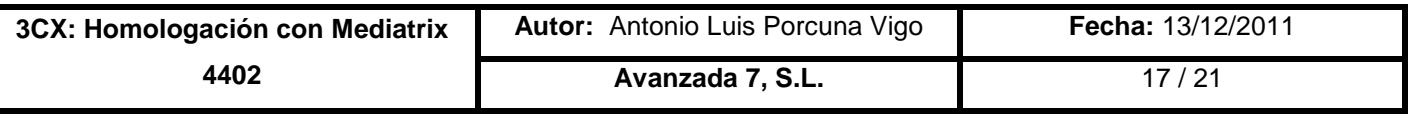

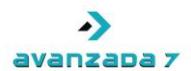

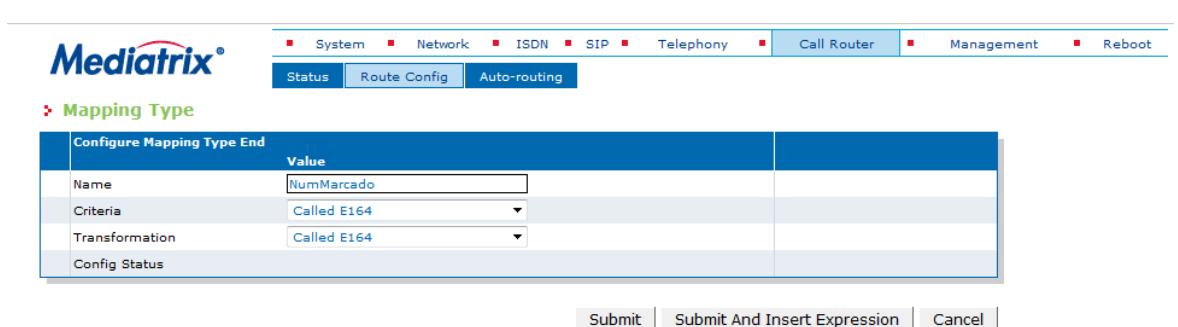

Una vez configurado, pulsamos **Submit And Insert Expression** y accedemos a editar una **Mapping Expression** asociada al **Mapping Type** creado. Los parámetros de esta **Mapping Expression** quedarán como siguen:

- **Type**: *Called E164 to Called E164*.
- **Name**: *NumMarcado*.
- **Criteria**: *.+*
- **Transformations**: *\0*
- **Sub Mappings**: *<vacio>*

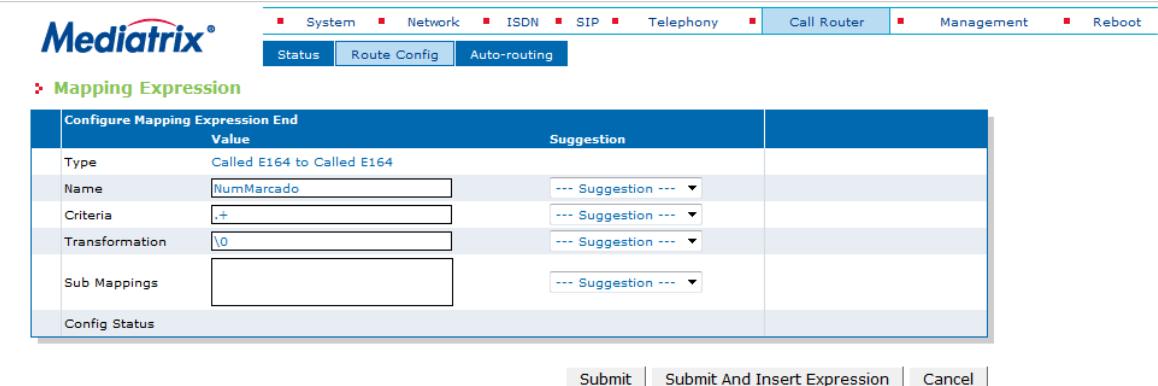

Una vez configurado, pulsamos **Submit** y tendremos creado la entrada **NumMarcado** en **Mapping Expression**. Podremos usar **NumMarcado** dentro del Call Router del Mediatrix 4402 (sección "Route").

#### 4. **Creación de las rutas de entrada y salida**

Dentro de Call Router → Route Config nos dirigimos a la sección Route y pulsamos el botón + para añadir una nueva ruta y la configuramos con los siguientes parámetros:

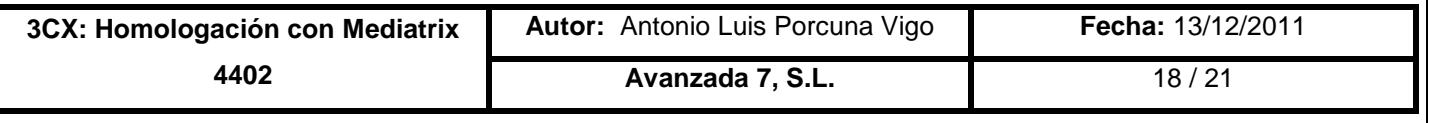

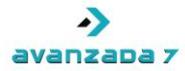

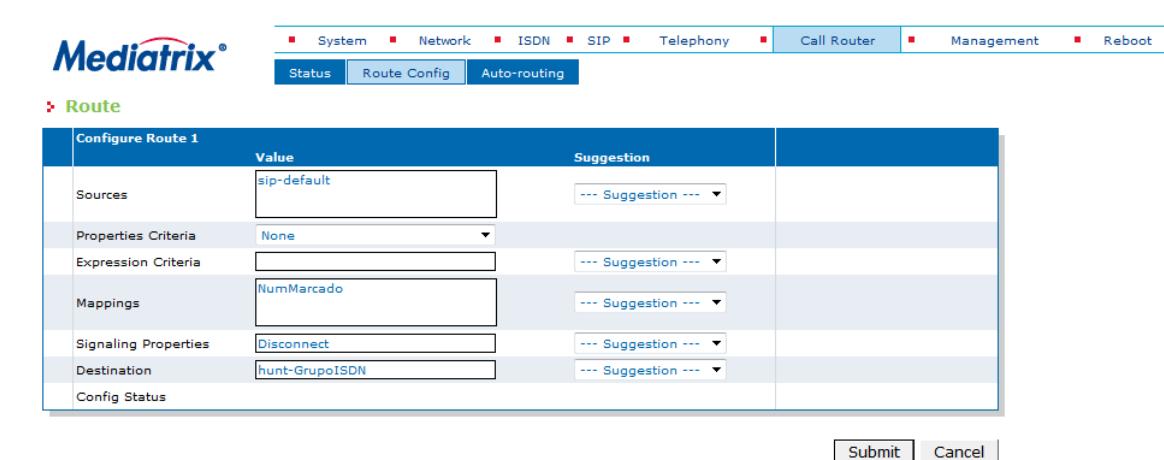

- **Sources**: *sip-default*.
- **Properties Criteria**: *None*.
- **Expression Criteria**: *<vacio>*.
- **Mappings**: *NumMarcado*.
- **Signalling Properties**: *Disconnect*.
- **Destination**: *hunt-GrupoISDN.*

Una vez configurada la ruta, pulsamos **Submit** y tendremos creada la ruta dentro de la sección **Route**. De nuevo, pulsamos el **botón +** para añadir una nueva ruta y la configuramos con los siguientes parámetros:

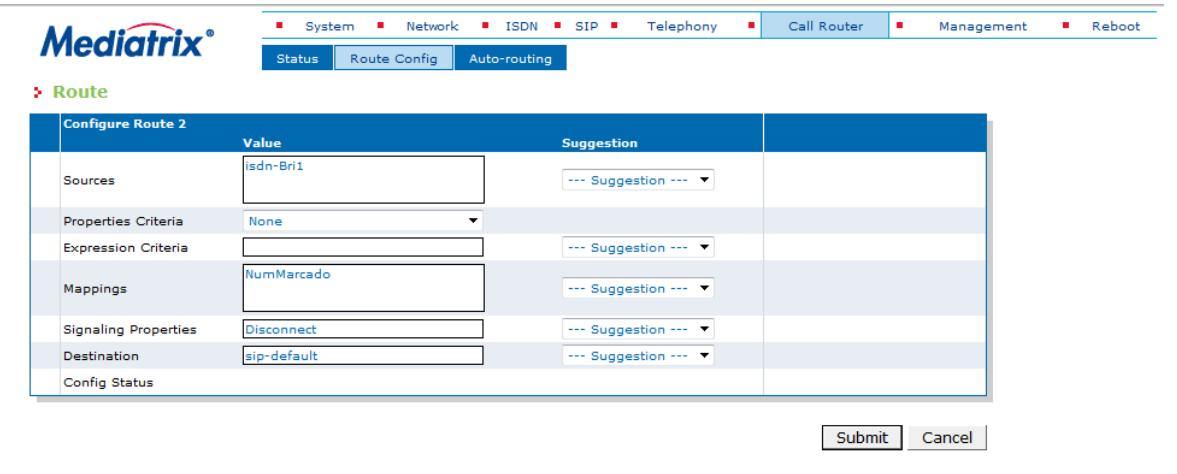

- **Sources**: *isdn-Bri1*.
- **Properties Criteria**: *None*.
- **Expression Criteria**: *<vacio>*.
- **Mappings**: *NumMarcado*.
- **Signalling Properties**: *Disconnect*.
- **Destination**: *sip-default.*

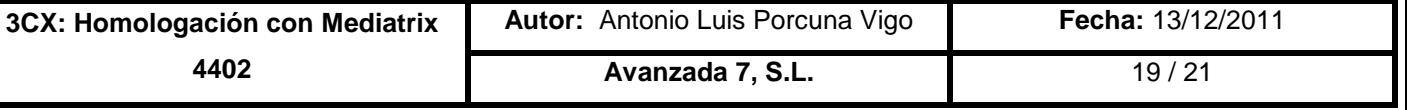

Una vez configurada la ruta, pulsamos **Submit** y tendremos creada la ruta dentro de la sección **Route**. De nuevo, pulsamos el **botón +** para añadir una nueva ruta y la configuramos con los siguientes parámetros:

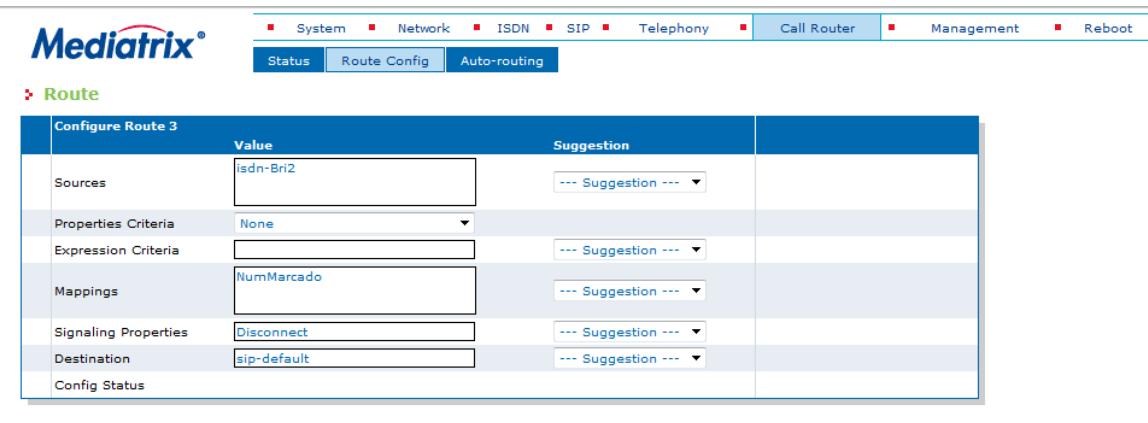

Submit Cancel

- **Sources**: *isdn-Bri2*.
- **Properties Criteria**: *None*.
- **Expression Criteria**: *<vacio>*.
- **Mappings**: *NumMarcado*.
- **Signalling Properties**: *Disconnect*.
- **Destination**: *sip-default.*

Una vez configurada la ruta, pulsamos **Submit** y tendremos creada la ruta dentro de la sección **Route**.

Llegados a este punto, dentro de **Call Router → Route Config** debemos pulsar el botón Apply para que todos los cambios realizados dentro de la sección surtan efecto.

A partir de entonces, tendríamos que ser capaces de hacer y recibir llamada con Mediatrix y 3CX usando las reglas de entrada y salida de llamadas necesarias en 3CX, las cuales quedan fuera del objetivo de este documento.

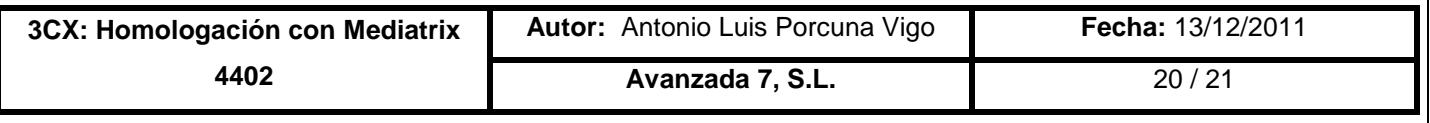

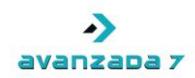

## <span id="page-20-0"></span>9. Control de Versiones

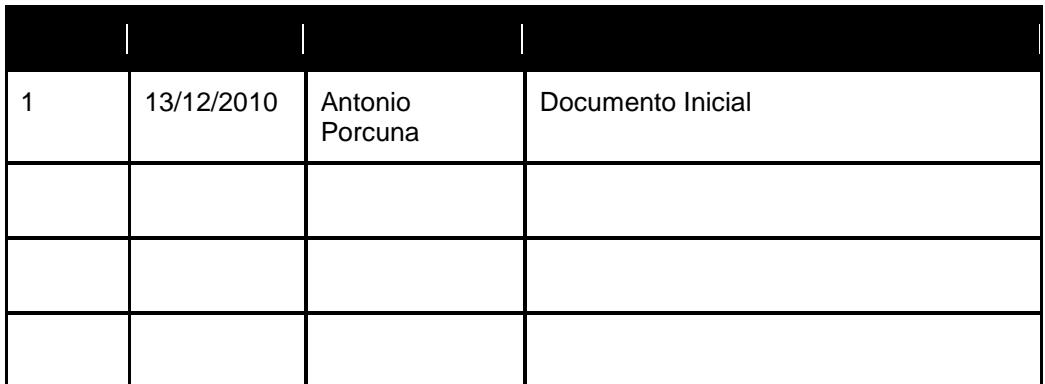

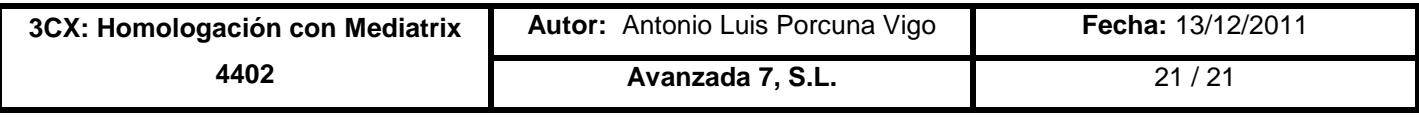